# **REFERENZKARTE Inhaltselemente 3** Kapitel **E.10**

## **Reiter / Akkordeon: Layout-Gestaltung - Verlinkung**

Ist in den **Element-Einstellungen** bei *Container für Inhalte* "Zunächst Layout-Zeile einfügen" eingestellt, wird beim Anlegen eines Reiters der orange *Container für Layout-Zeilen* eingefügt (auch dann, wenn bestehende Tabs erweitert werden)!

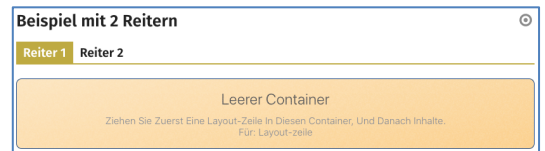

Nach dem Einfügen der Layout-Zeile(n) können in die blauen Container beliebige Inhaltselemente eingefügt werden, die alle **eigene Element-Einstellungen** haben.

In den Element-Einstellungen des Reiter/Akkordeon kann "Zunächst Layout-Zeile einfügen" stehen bleiben !

#### l **Reiter/Akkordeon: Layout-Zeilen in Reiter einfügen**

*Container für Inhalte* = Zunächst Layout-Zeile einfügen !

- **» Typen** und Gruppe Template-Elemente
- in Layout-Zeilen **»** Inhaltselemente anzeigen
- **»** Zeile in den **orangen** Container einfügen Beispiel mit 2 Reitern Reiter 1 Reiter 2  $9000$ Leerer Containe

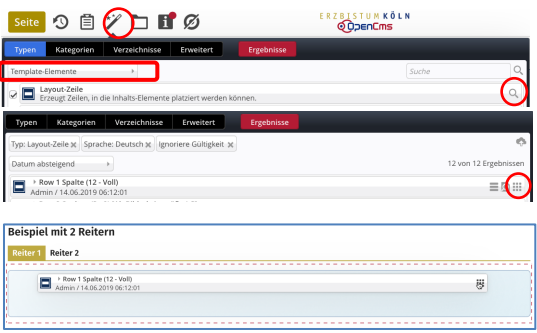

Die Elementsicht wechselt automatisch auf Template-Elemente!

- [Elementsicht] **»** auf **Inhaltselemente** umschalten (s. rechts)
- **»** Für weitere Layout-Zeilen Schritte (1) (4) wiederholen; im Schritt (3) wird rot gestrichelt der Bereich für diesen Reiter angezeigt, in den eine Zeile eingefügt werden kann (siehe unten).
- **»** Container mit Inhaltselementen füllen!

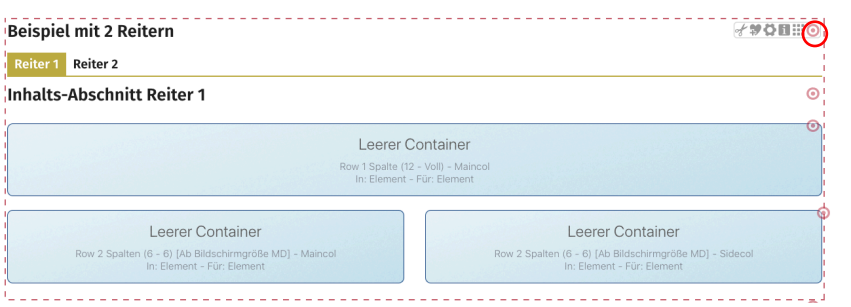

Über beim **Reiter/Akkordeon-Element** werden für den **offenen Reiter** (hier Reiter 1) die eingefügten Container im rot gestrichelten Bereich angezeigt! Mit ::: bei den Layout-Zeilen kann die Reihenfolge der Zeilen **innerhalb des Reiters** geändert werden.

#### **Umschalten der Elementsicht bei den Direct-Edit-Button**

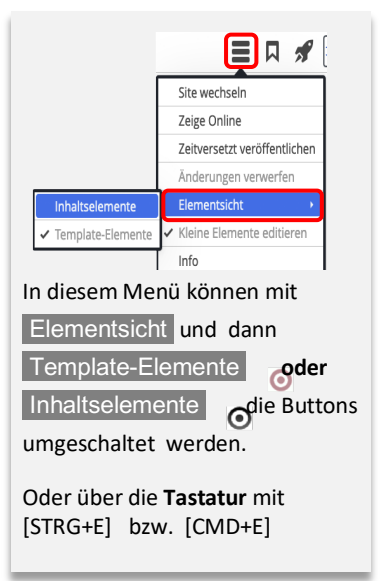

### **Link zum Reiter / Akkordeon**

Jeder Reiter oder Akkordeon "Tab" kann über einen **Link direkt angesprungen** und **geöffnet** werden. Nach dem Öffnen ist **das erste** Inhaltselement **in** diesem Reiter / Akkordeon sichtbar!

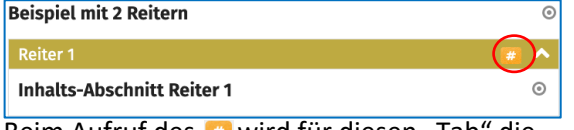

Beim Aufruf des # wird für diesen "Tab" die

**Link-Adresse** in der **URL-Zeile des Bowsers** angezeigt: **»** mit *Seite* auswählen (hier …/test/)

- l **Link zum Reiter/Akkordeon eintragen**
- **»** Abschnitt **Link** öffnen (vgl. C.4)
- *Text* **»** Button Beschriftung eintragen
- 
- **(4)** Ziel » #a\_68addd82\_2038de50 #ID anhängen